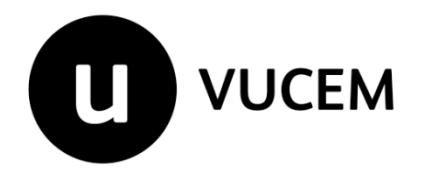

# **Manual de Usuario**

**Gafete Único**

Devolución de gafete para transportistas Para Robo o extravío y Defunción

Versión: 2.0 Fecha de publicación: Enero/2024

## Contenido

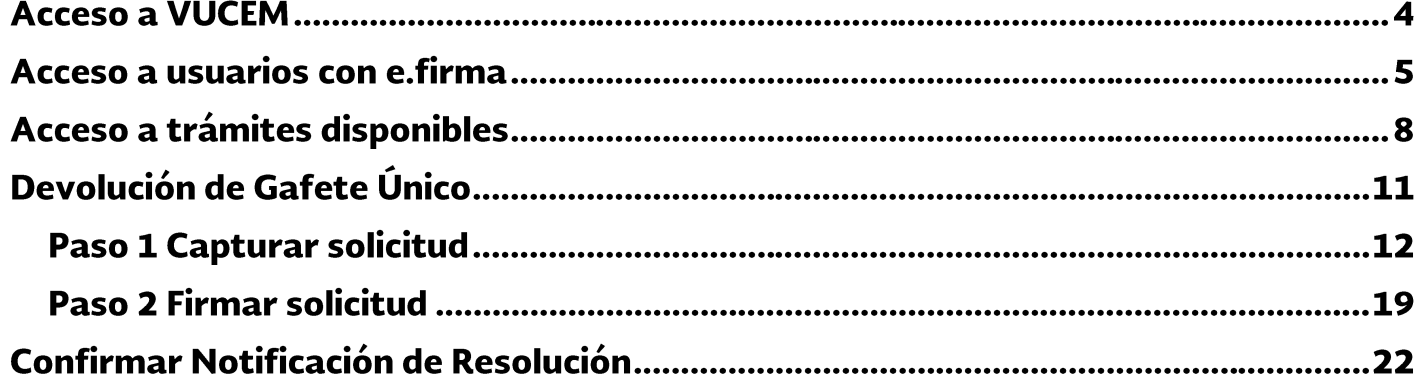

## **Elementos del Sistema**

Para facilitar el uso de la Ventanilla Digital Mexicana de Comercio Exterior (VUCEM o VU), se implementaron una serie de componentes que el usuario debe emplear para su comodidad y fácil navegación:

- Listas desplegables (combos).
- Controles de selección múltiple.
- Controles de selección única.
- Tablas de datos (formularios de captura).
- Botones.
- Mensajes.

## Forma de acceso al sistema VUCEM

Para tener acceso al sistema de la VU se deben de cumplir con los siguientes requisitos mínimos instalados en la computadora del usuario:

- · Sistema Operativo Windows XP o MAC.
- Conexión a Internet.
- Navegador de Internet preferentemente Mozilla Firefox o Google Chrome en sus últimas versiones.
- Adobe Reader (última versión)

## Recomendación al usuario para la captura de la solicitud

- Si el usuario deja inactiva la captura de la solicitud, y después de un tiempo se vuelve a  $\bullet$ retomar, es posible que se genere un error, por lo que se le recomienda al usuario que mantenga activa la sesión y realice de manera continua la captura de a información. En caso de haber realizado una pausa prolongada, se sugiere cerrar dicha sesión y el explorador para volver a realizar el proceso desde el principio para evitar inconsistencias.
- La sesión tiene una duración de 30 minutos, cuando la sesión quede inactiva durante este tiempo se debe salir de la página, limpiar cookies, e iniciar sesión nuevamente.

## **Acceso a VUCEM**

Se debe ingresar a la VUCEM a través de la siguiente dirección Web:

https://www.ventanillaunica.gob.mx/vucem/index.htm

Se despliega la página principal de la VUCEM, en la cual se deberá colocarse en la opción de Ventanilla Única, y posteriormente dar clic en "Ingreso Solicitante"

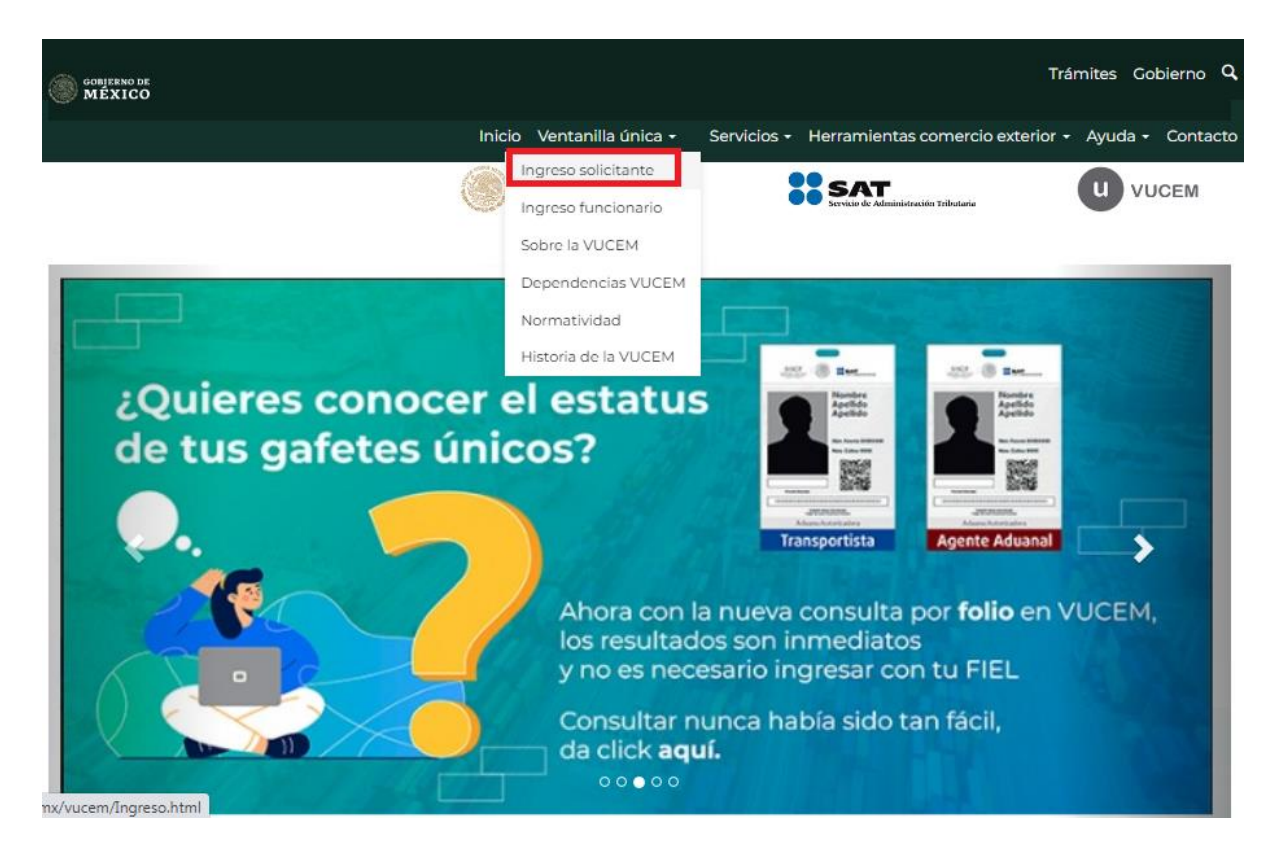

## Acceso a usuarios con e.firma

Una vez que hemos ingresado a la sección "Ingreso Solicitante" el acceso se realizará a través de la e firma (antes fiel), por lo que se deberá capturar la siguiente información:

- Certificado (cer)\*
- Clave Privada (key)\*
- Contraseña de la Clave Privada

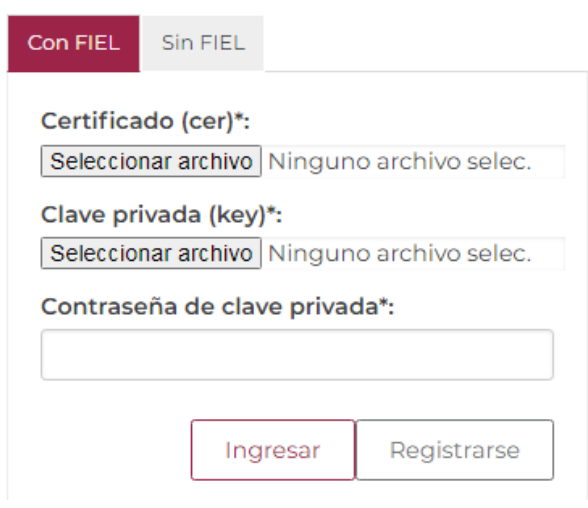

Para ingresar el Certificado (cer)\*, deberá presionar "Seleccionar archivo" y se mostrará una ventana como la siguiente y localizar el archivo .cer y después se deberá presionar "Abrir".

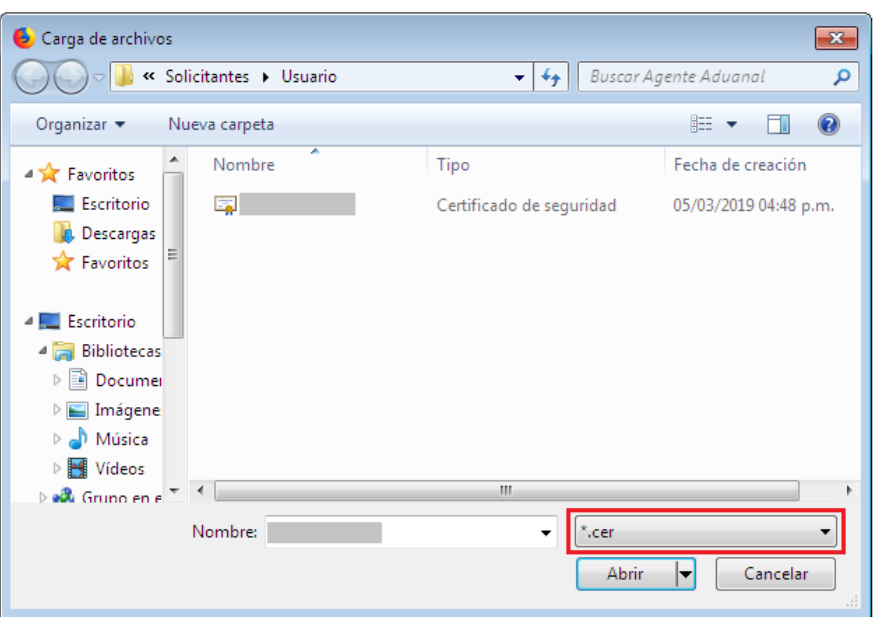

Para ingresar la Clave privada (key)\*, se debe presionar "Seleccionar archivo" y de igual forma, seleccionar donde se localice el archivo .key y dar en "Abrir":

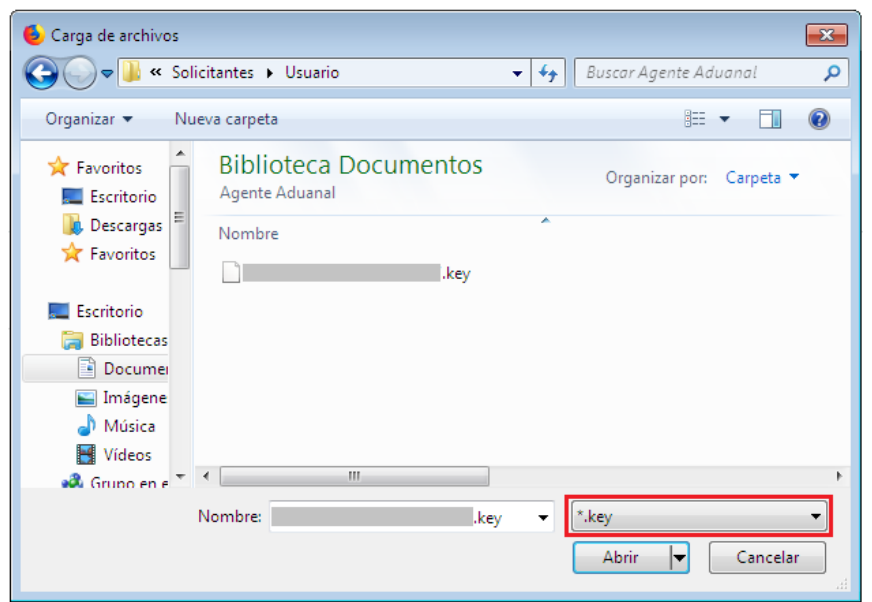

Una vez que se hayan ingresados los archivos \*.cer y \*.key se captura la "Contraseña de la clave privada".

Al registrar correctamente los datos requeridos, seleccionar el botón "Ingresar"

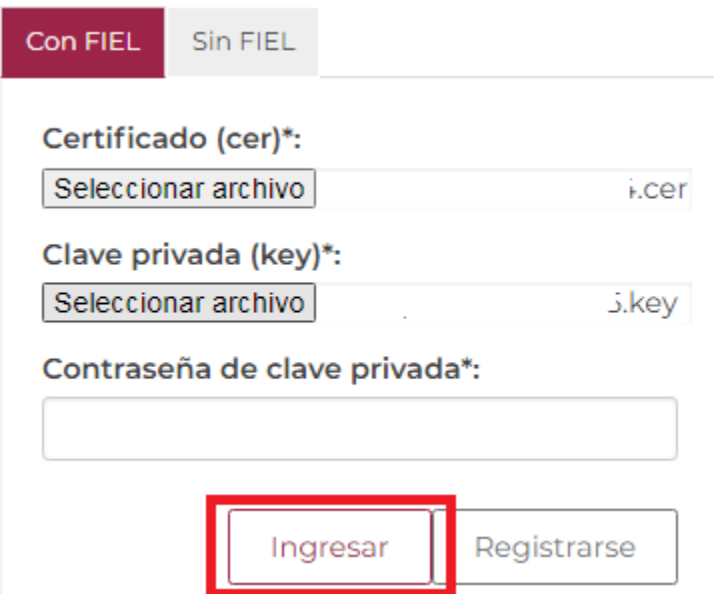

En caso de que alguno de los datos ingresados sea incorrecto, se mostrará el siguiente mensaje y se tendrán que verificar nuevamente.

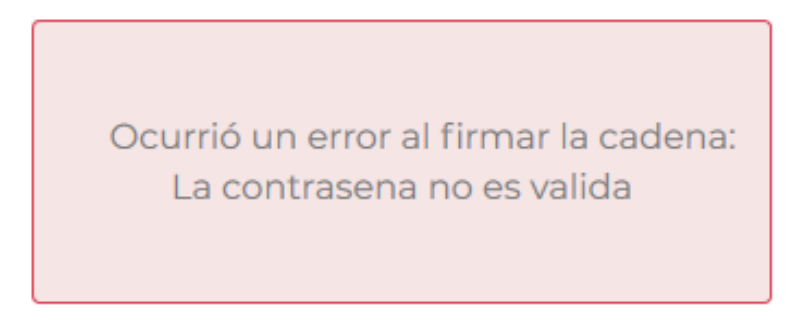

Es necesario se verifiquen los datos ingresados y volver a "Ingresar".

### Página de Inicio

Se presenta la página principal de la VUCEM, en la cual es posible acceder a los diferentes servicios disponibles a través de menú según el perfil con el cual el usuario fue registrado.

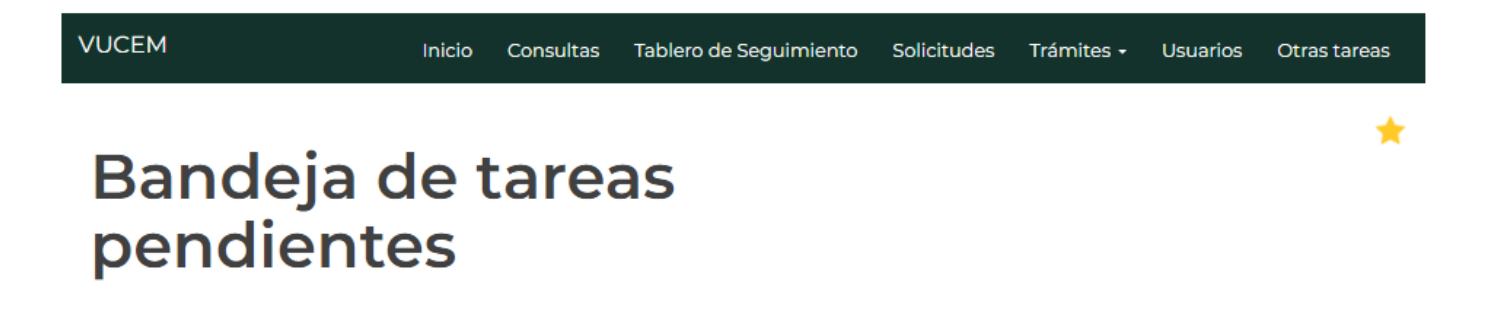

## Acceso a trámites disponibles

Para iniciar la "Devolución de gafete transportista" por robo o extravío y defunción, es necesario dar clic sobre el menú en "Trámites" y posteriormente elegir la opción de "Solicitudes nuevas".

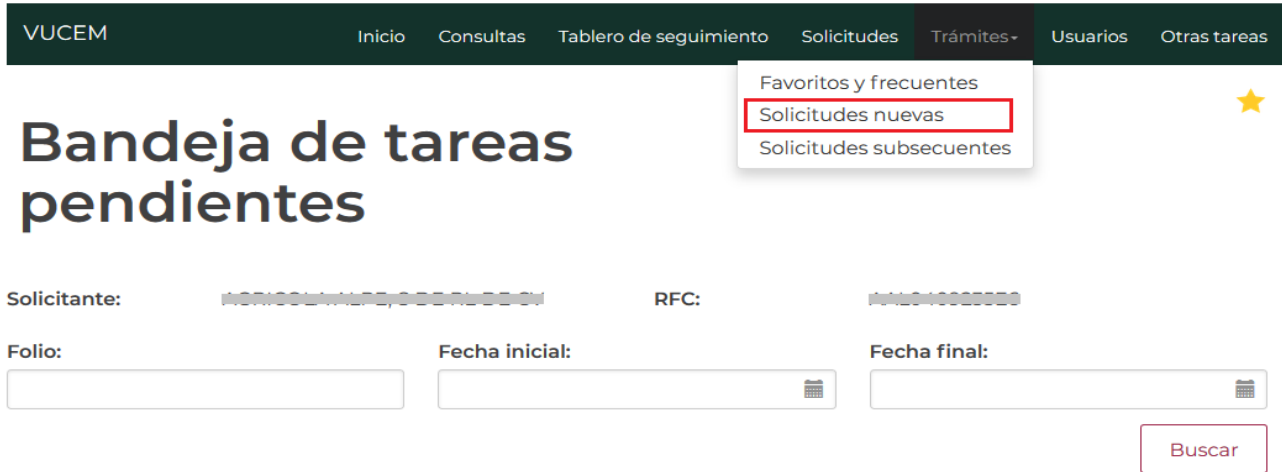

A continuación, se debe seleccionar la dependencia de la cual se va a realizar el trámite, en este caso será la dependencia de "HACIENDA".

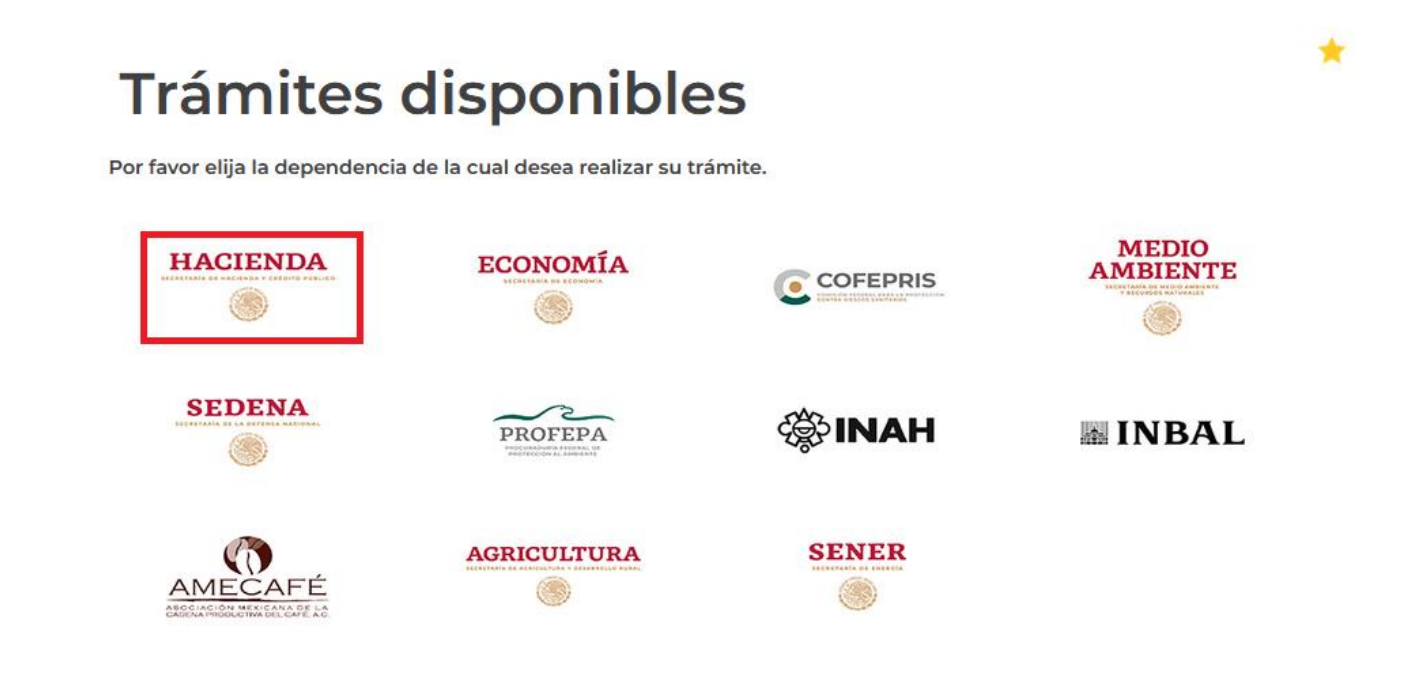

Se mostrará un menú desplegable el cual se abrirá al dar clic en el signo (+) de lado derecho de "Gafete Único" y posteriormente en "Transportistas", hasta llegar a la modalidad del trámite deseado:

#### "Devolución del Gafete para Transportista"  $\bullet$

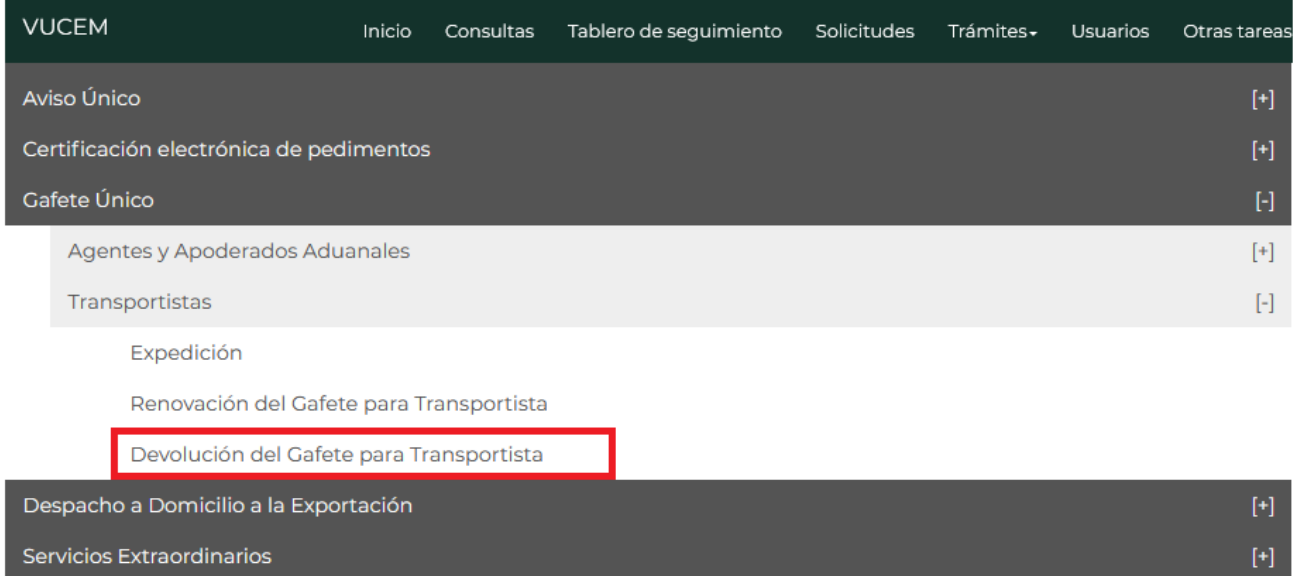

## Devolución de Gafete Único

Una vez que se ingresó a la página principal del trámite se visualizará la información del usuario la cual solo será de lectura y no se podrá hacer modificación a dicha información. Para comenzar a llenar la solicitud es necesario seleccionar la pestaña de "Devolución de gafete transportista".

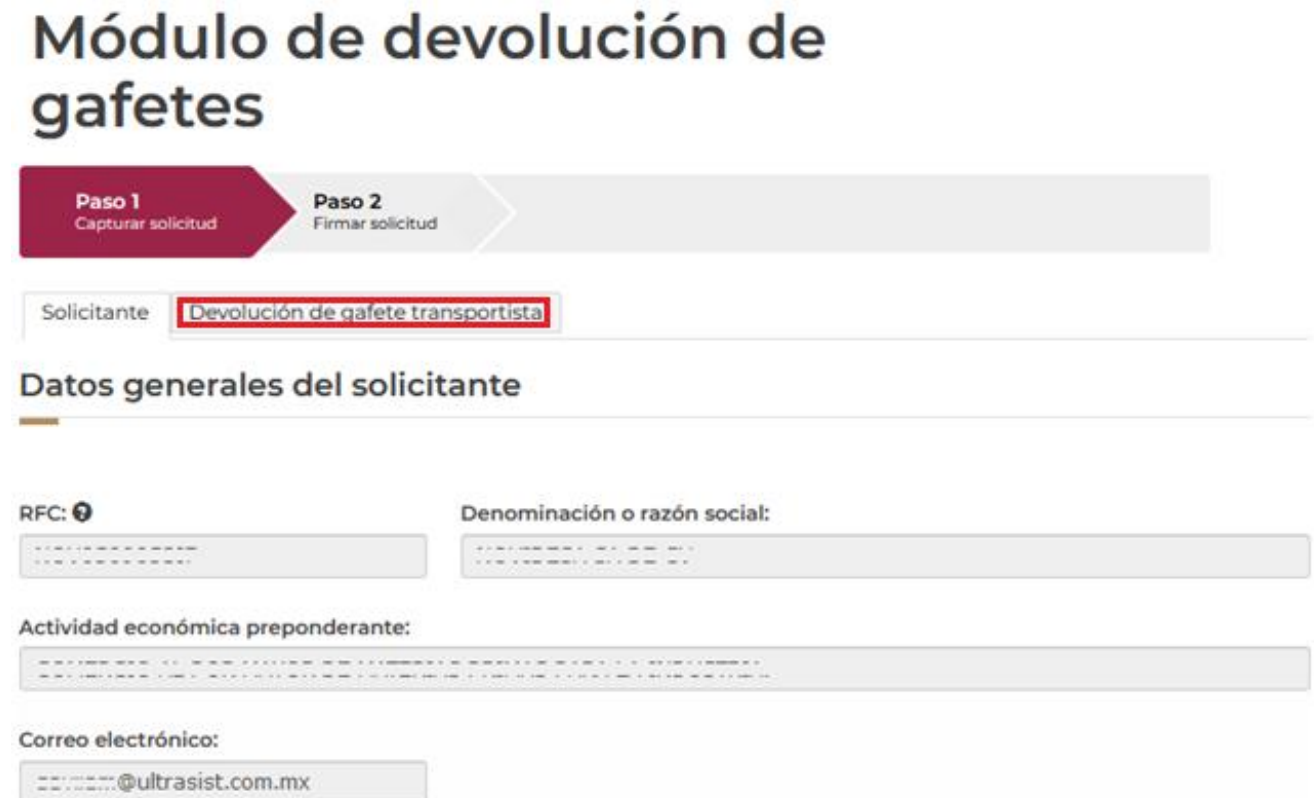

### Paso 1 Capturar solicitud

El sistema mostrará la siguiente ventana, para que el usuario pueda hacer la devolución de algún gafete, es preciso capturar **SOLO UNO** de los datos de búsqueda (Numero de gafete, CURP, RFC, Nombre, Apellido Paterno, Apellido Materno o número de seguro social) y una vez ingresado el dato, se dará clic en el botón de "Buscar" y se cargará en automático la información del usuario.

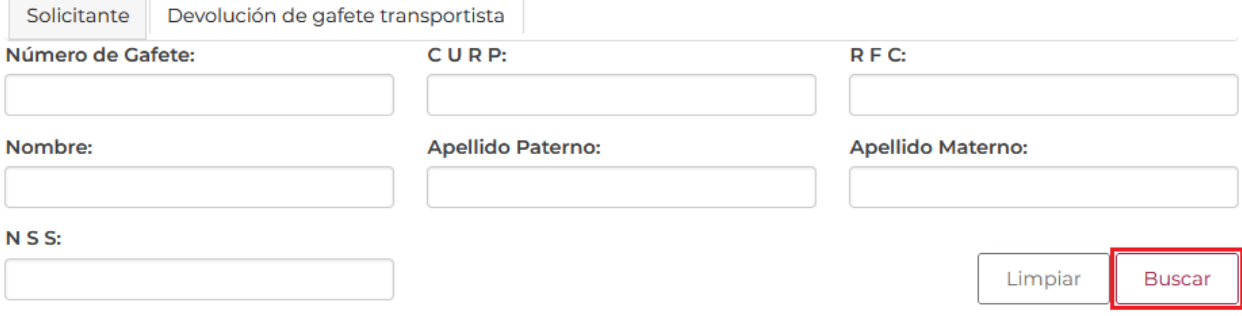

Es preciso seleccionar la "Aduana dónde solicita el trámite", para esto debe desplegar el listado y escoger la de su elección.

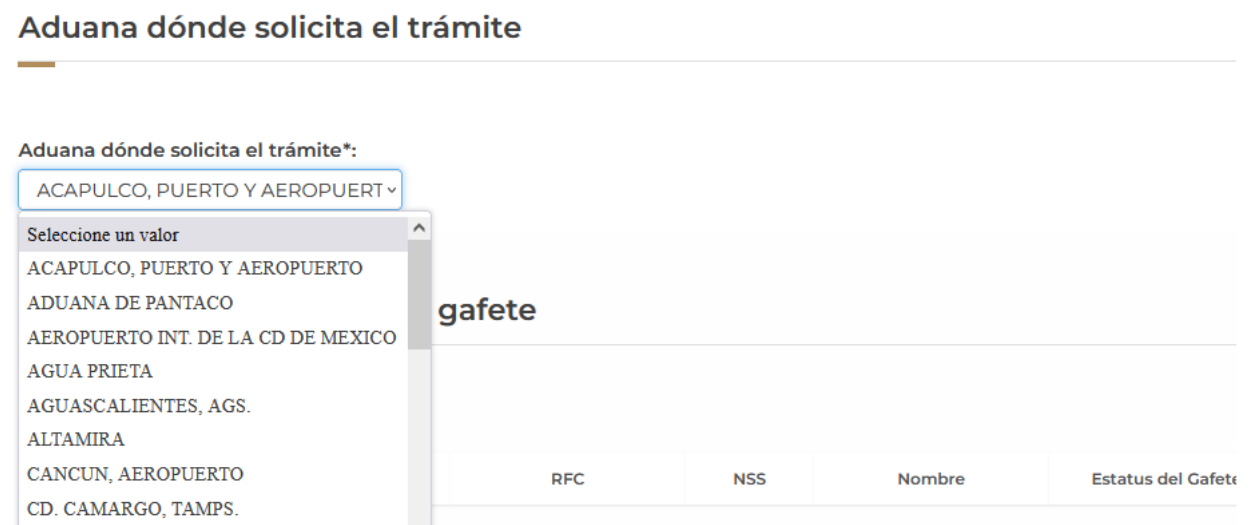

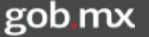

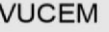

Cuando se haya dado clic en la opción de "Buscar", se mostrará en el apartado de "Personas que cuentan con gafete" la información del operador que cuenta con un gafete activo, para poder hacer la devolución se debe confirmar el registro en él recuadro izquierdo y posteriormente dar clic en el botón "Devolver".

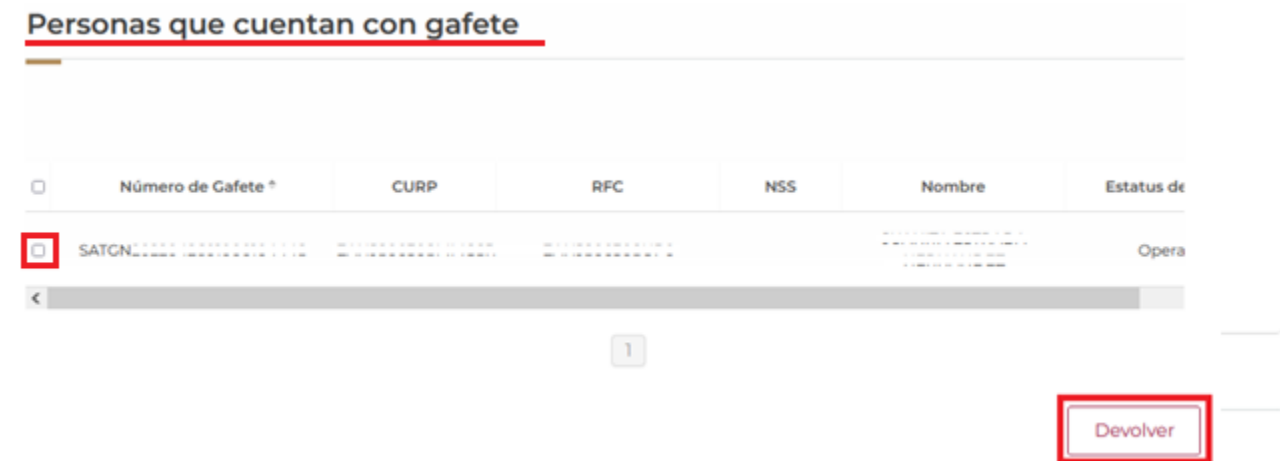

La VUCEM exhibirá la siguiente ventana con la información de la "Persona que devuelve gafete" y se requerirá la confirmación de la "Aduana Devolución", debe ser la misma que la "Aduana dónde solicita el trámite"

Persona que devuelve gafete

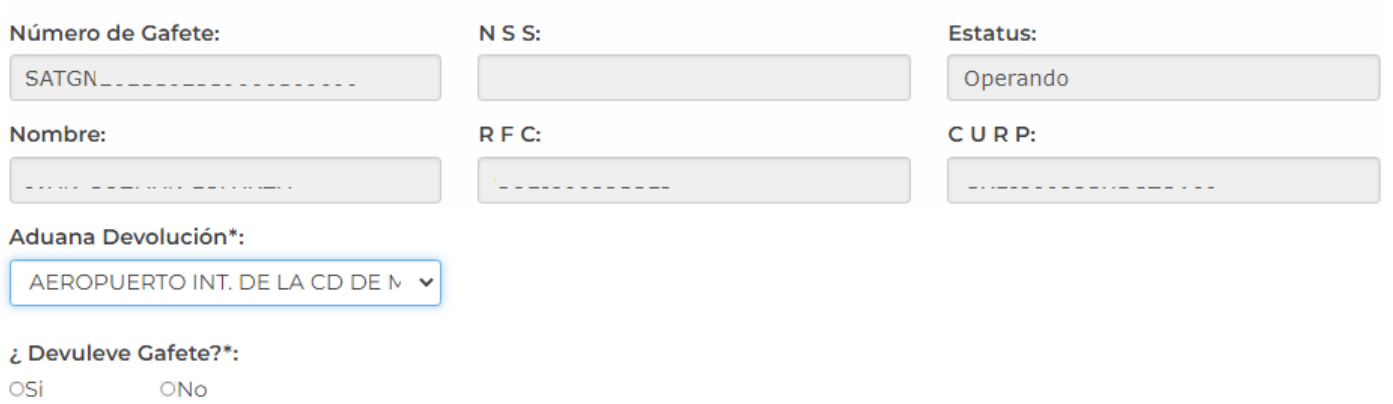

Para continuar con el flujo se requiere seleccionar la respuesta de "No" en la pregunta "¿Devuelve Gafete?", con el fin de que se habiliten las "Opciones de Devolución", para poder escoger el motivo por el cual se está devolviendo el gafete.

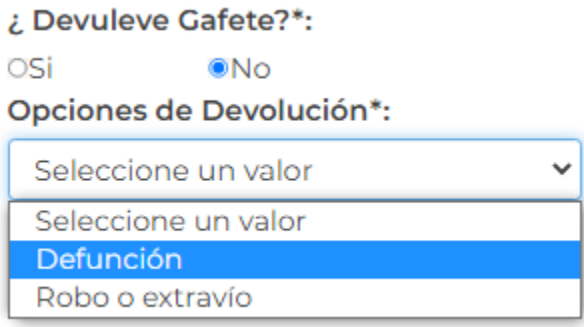

Al seleccionar la opción de Defunción el sistema le pedirá que adjunte el "Acta de defunción" del usuario o si es por Robo el "Acta ante el Ministerio Público", para esto tendrá que dar clic en "Seleccionar archivo" para subir el archivo y una vez ingresado todos los datos se dará clic en el botón "Agregar".

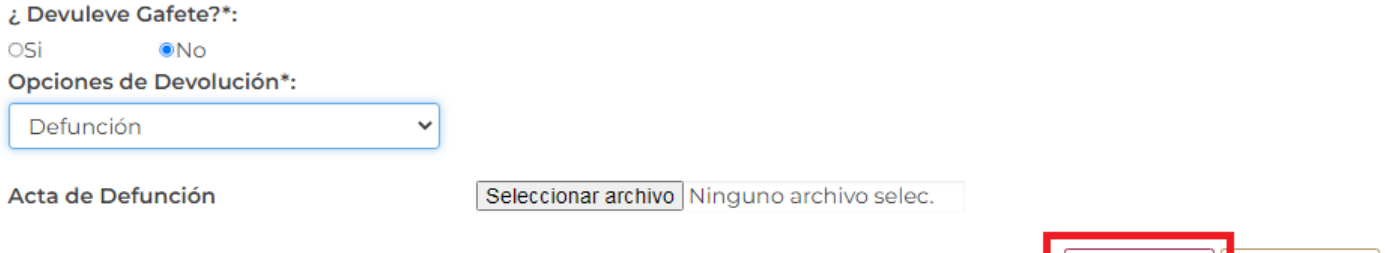

Agregar

Cancelar

Una vez que se haya realizado, la VUCEM presentará un cuadro indicando que se ha guardado correctamente y se podrá visualizar el registro en el recuadro de "Personas que devuelven gafete".

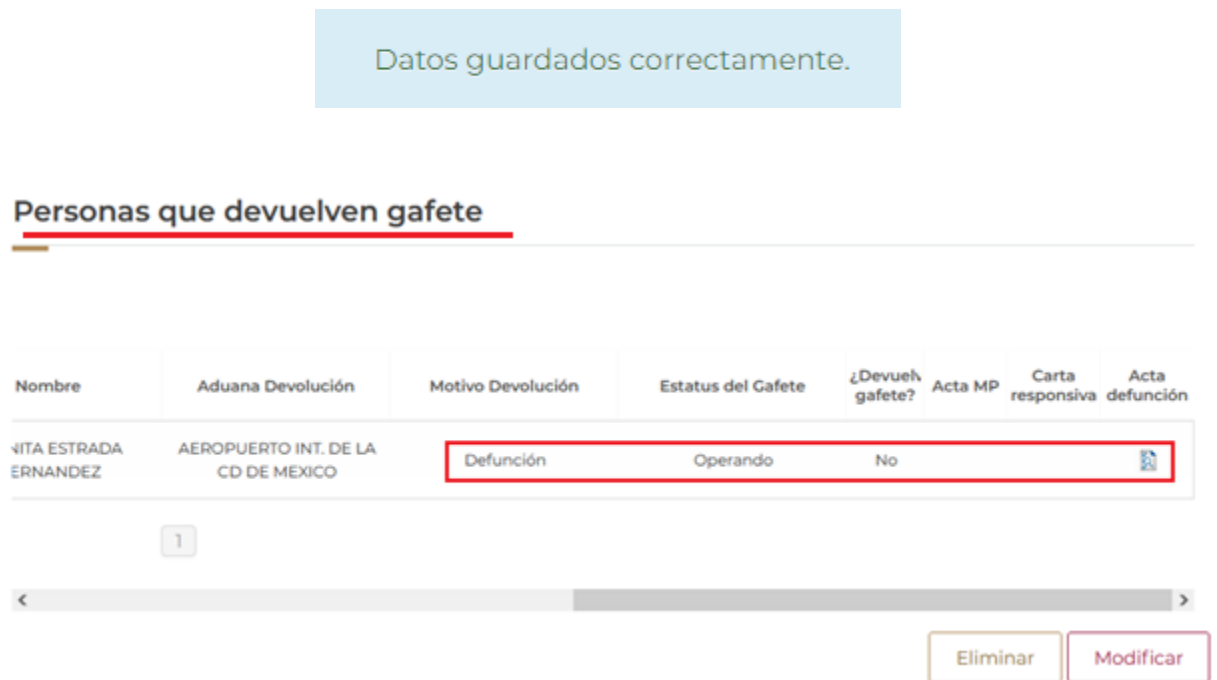

En caso de que se desee "Modificar" o "Eliminar" la información anexada se deberá escoger el registro en el recuadro izquierdo y posteriormente dar clic en alguna de las dos opciones que se encuentran del lado derecho.

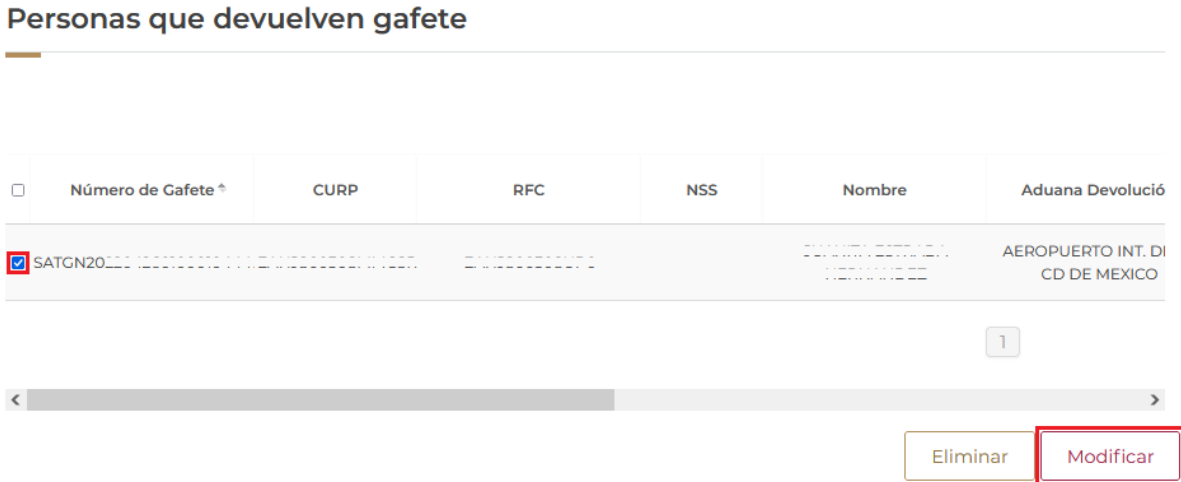

Para la modificación solo se podrán hacer cambios en la "Aduana devolución" y en las "Opciones de Devolución", una vez hecho los respectivos cambios es indispensable dar clic en el botón Modificar.

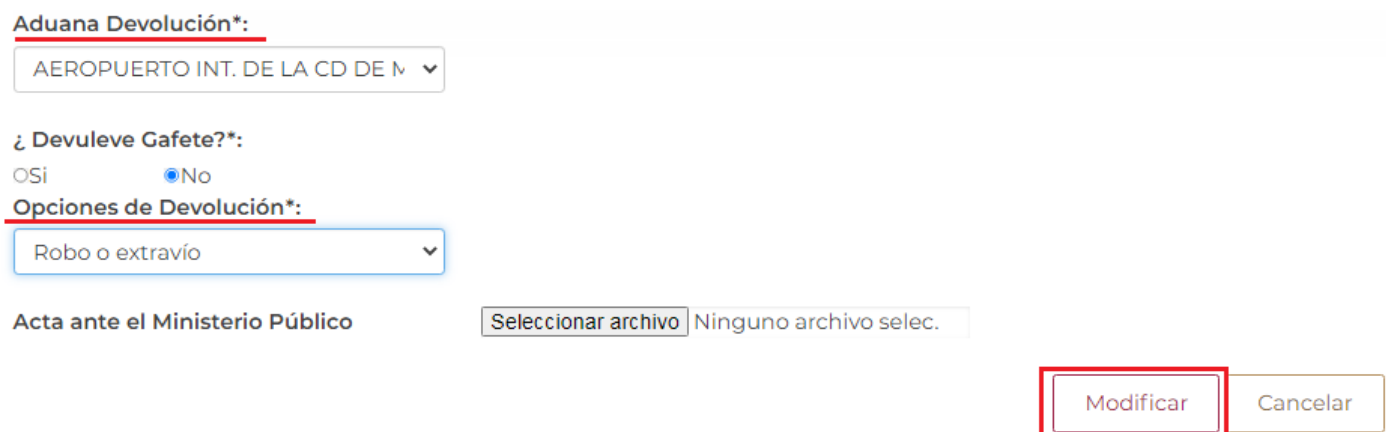

Después de que se guardaron los datos correctamente se podrán visualizar los cambios a la información en el recuadro de "Personas que devuelven gafete".

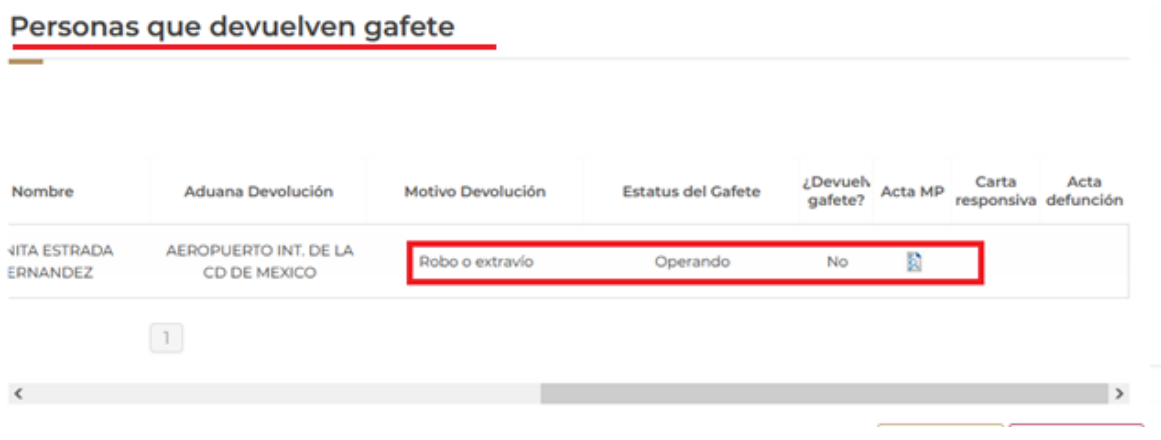

## Una vez que se hayan ingresado todos datos de la devolución se procederá a dar clic en el botón "Continuar" para firmar la solicitud.

\* Campos obligatorios

Continuar

#### Aviso de privacidad simplificado

El Servicio de Administración Tributaria (SAT), es el sujeto obligado y responsable del tratamiento de los datos personales que se recaban a través de la Ventanilla Digital Mexicana de Comercio Exterior (VUCEM), los datos personales podrán ser utilizados y transferidos a la autoridades competentes, con la finalidad de llevar a cabo cualquier trámite relacionado con importaciones, exportaciones y tránsito de mercancías de comercio exterior, incluyendo las regulaciones y restricciones no arancelarias que, conforme a la legislación aplicable, sea exigido por las autoridades competentes en materia de comercio exterior y/o consultar información sobre los procedimientos para la importación, exportación y tránsito de mercancías de comercio exterior, incluyendo las regulaciones y restricciones no arancelarias, así como las notificaciones que se deriven de dichos trámites y serán protegidos, incorporados y tratados en el sistema de datos personales de la VUCEM, asimismo podrán ser transmitidos a las autoridades competentes establecidas en el Decreto por el que se establece la Ventanilla Digital Mexicana de Comercio Exterior, publicado en el Diario Oficial de la Federación el 14 de enero de 2011, así como al propio titular de la información. El titular, en su caso, podrá manifestar su negativa para el tratamiento de sus datos personales para finalidades y transferencias de los mismos que requieran el consentimiento del titular. Si desea conocer nuestro aviso de privacidad integral, lo podrá consultar en el portal.

Aviso de privacidad integral

## Paso 2 Firmar solicitud

Para poder firmar la solicitud de la devolución de los gafetes, tendrá que ingresar los siguientes datos de su e.firma:

- Certificado (cer)
- Clave privada (key)  $\bullet$
- Contraseña de clave privada  $\bullet$

La solicitud ha quedado registrada con el número temporal 211719763. Éste no tiene validez legal y sirve solamente para efectos de identificar tu solicitud. Un folio oficial le será asignado a la solicitud al momento en que ésta sea firmada.

Firmar

Paso 1 Capturar solicitud

Paso 2 Firmar solicitud

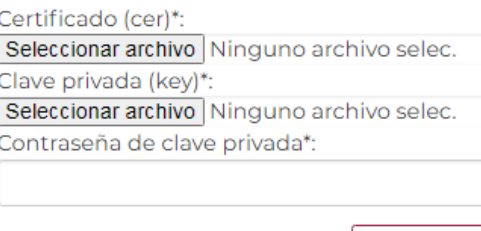

Después de firmar la solicitud se generará la siguiente ventana con el folio VUCEM con el cual podrá dar seguimiento a la solicitud y se visualizará el "Acuse de recepción de trámite", para abrir el documento solo se requiere dar clic en "Descargar" y se puede guardar en sus documentos como archivo .pdf

# Acuse de recibo

Tu solicitud ha sido registrada con el siguiente número de folio <0105500400420222010000001>.

## Acuse(s)

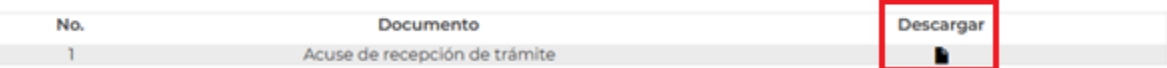

## Acuse de recepción de trámite

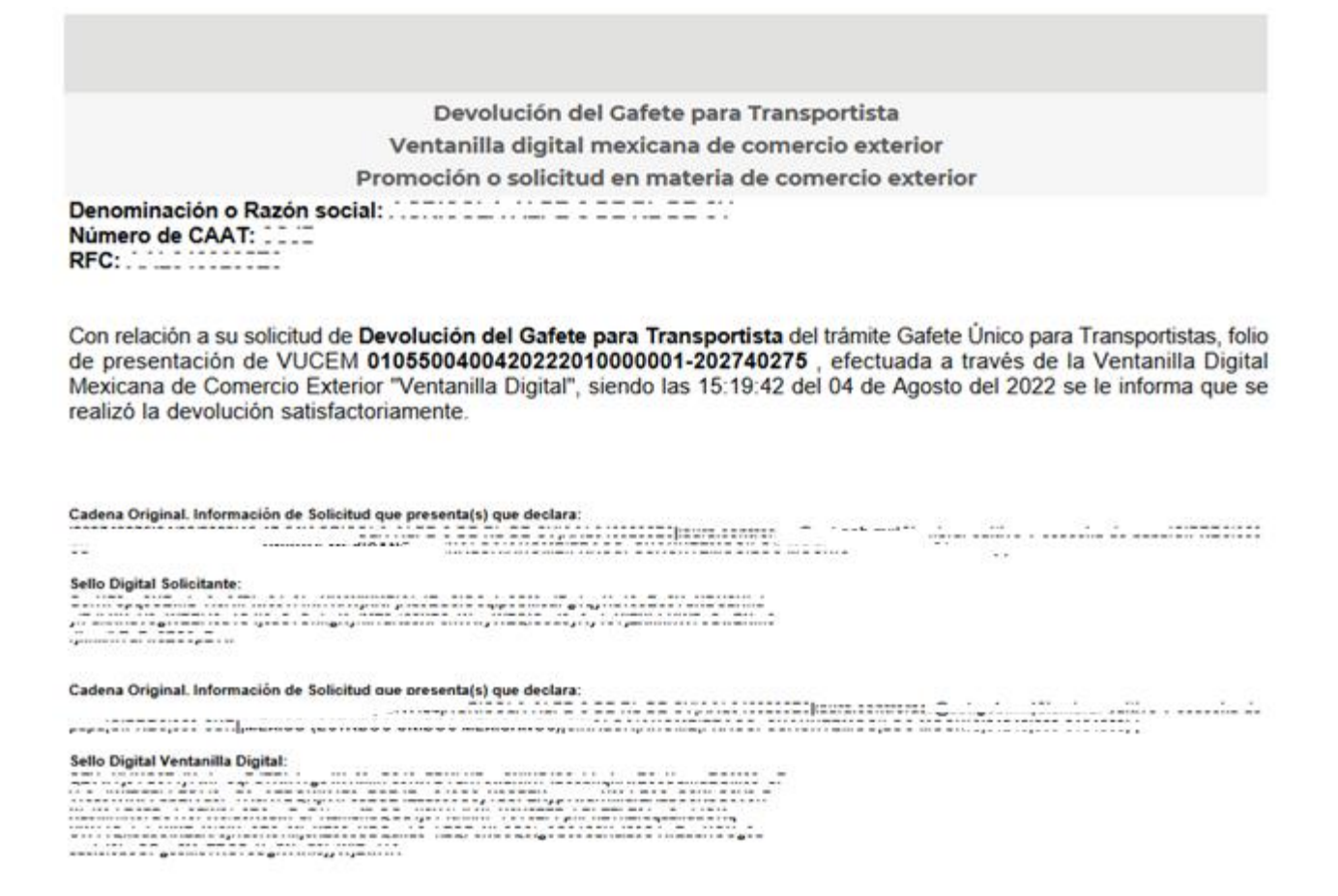

### **Confirmar Notificación de Resolución**

Cuando la aduana seleccionada autorice el folio, al usuario le llegar un correo de notificación en el que se informará que tiene una tarea pendiente por atender.

El usuario tendrá que ingresar en la VUCEM se deberá dirigir a su **Bandeja de tareas** pendientes en donde podrá capturar el folio de la solicitud, dar clic en el botón "Buscar" y a continuación dar doble clic sobre él folio.

# Bandeja de tareas pendientes

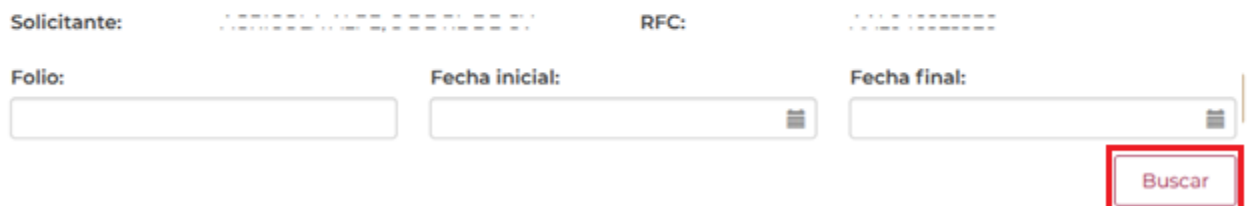

Se visualizará la siguiente ventana con la confirmación de notificación y se debe proceder a su firmar dando clic en el botón de "**Continuar"**.

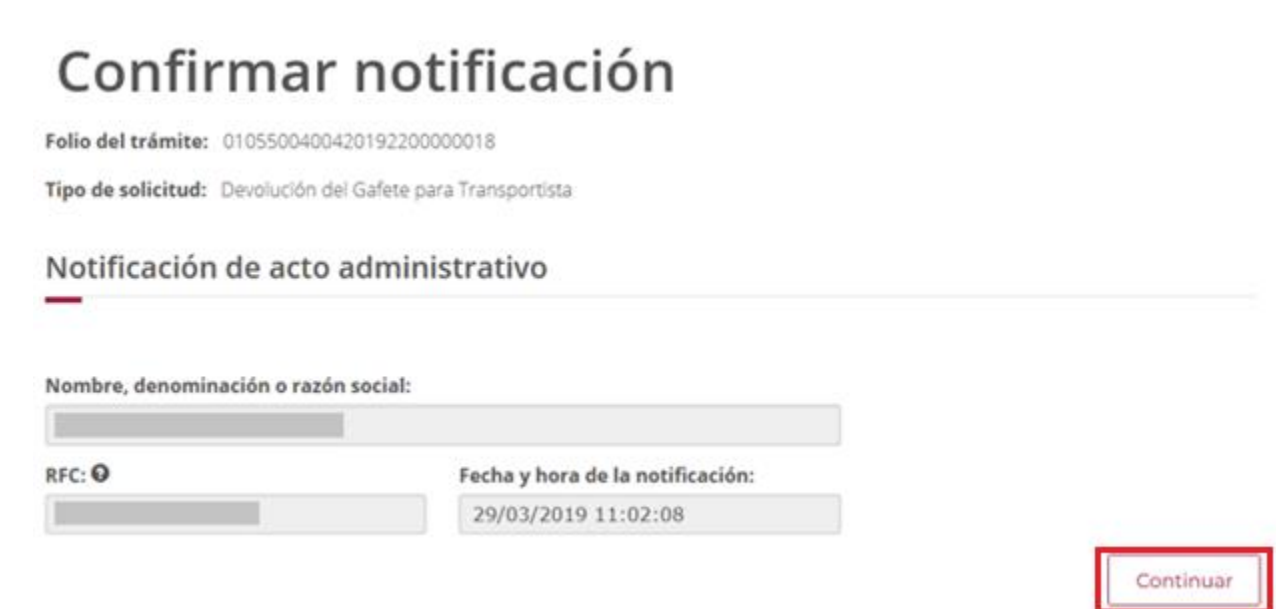

Para firmar, es necesario capturar los datos de su e.firma:

- Certificado .cer
- 
- Clave privada .key<br>• Contraseña de clave privada

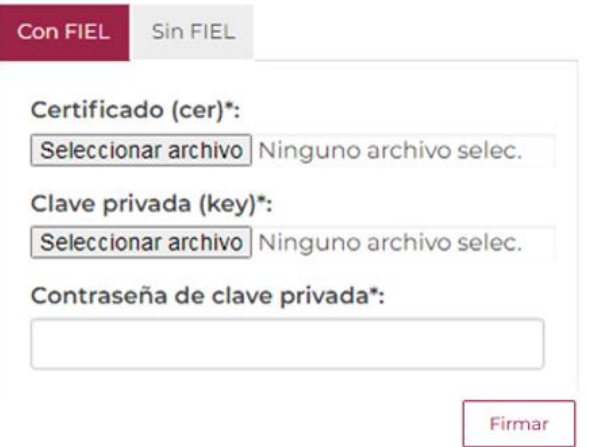

Cuando se haya firmado la confirmación de notificación, el sistema generará el "Acuse de notificación" y mostrará el "Oficio de resolución" (Aceptado o Rechazado), los cuales se podrá visualizar al dar clic en "Descargar".

Si fue rechazado el folio es necesario revisar la observación de la aduana correspondiente, para considerarla al hacer nuevamente la devolución, es decir, de debe realizar nuevamente todo el proceso y el sistema generará un nuevo número de folio.

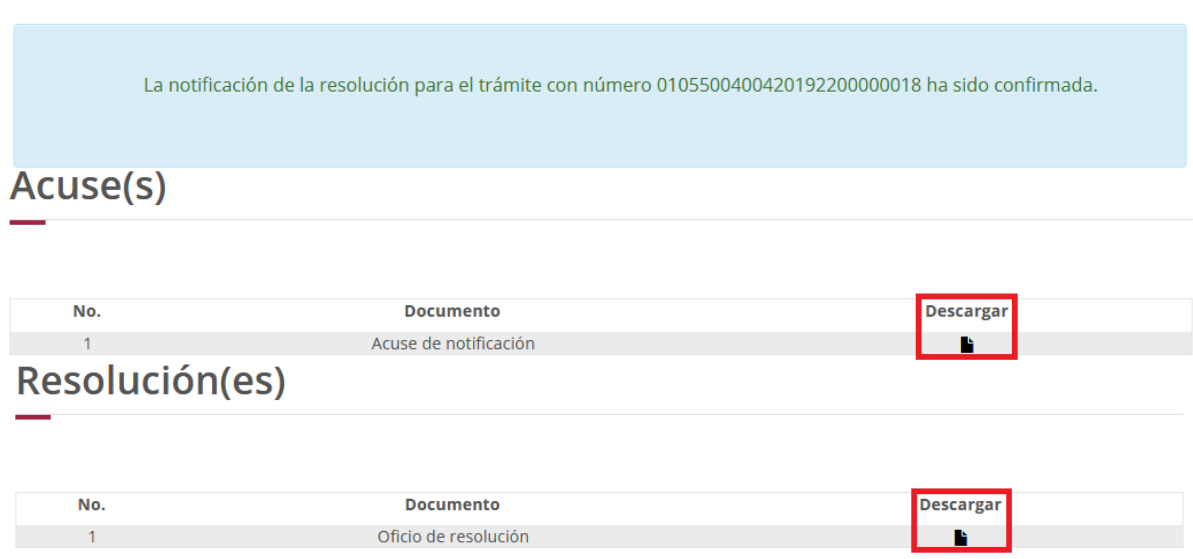

# Acuses y resoluciones

## Acuse de Notificación

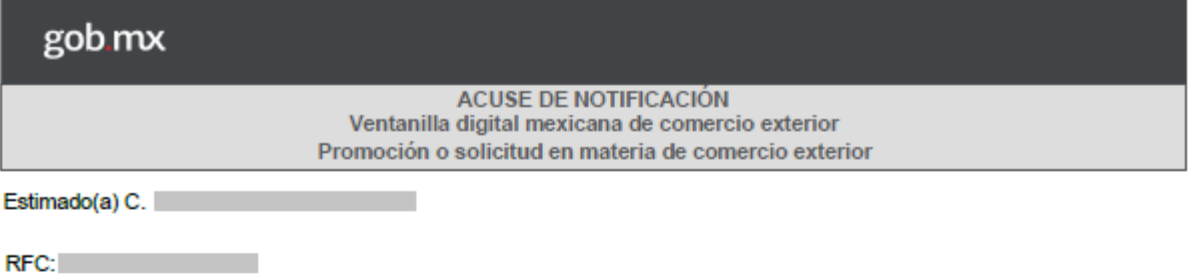

Siendo las 11:36:21 del 29/03/2019, abrió con su FIEL el archivo que contiene el acto administrativo número 0105500400420192200000018-000025, de fecha 29/03/2019, emitido por MEXICO, relacionado con su trámite número 0105500400420192200000018, relativo a Devolución del Gafete para Transportista, presentado a través de la Ventanilla Digital Mexicana de Comercio Exterior el 21/02/2019, con folio de presentación 67496966; motivo por el cual se tiene por legalmente notificado el día 29/03/2019.

Cadena Original. Información de Solicitud que precenta(c) que declara: Sello Digital: ŧ.

## Oficio de Resolución

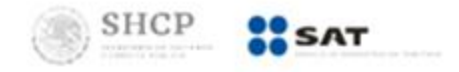

Folio VUCEM: 0105500400420192200000018

MEXICO, a 29 de marzo del 2019 "2019, Año del Caudillo del Sur, Emiliano Zapata".

#### Asunto: Devolución de Gafete(s) Único(s) para Transportista(s)

Denominación o Razón social: RFC:

Con relación a su solicitud de Devolución del Gafete para Transportista del trámite Gafete Único para Transportistas, folio de presentación de VUCEM 0105500400420192200000018-67496966, efectuada a través de la Ventanilla Digital Mexicana de Comercio Exterior "Ventanilla Digital", siendo las 16:17:47 del 21 de Febrero del 2019 se le informa que:

Se realizó satisfactoriamente la devolución de los gafetes que se enlistan a continuación:

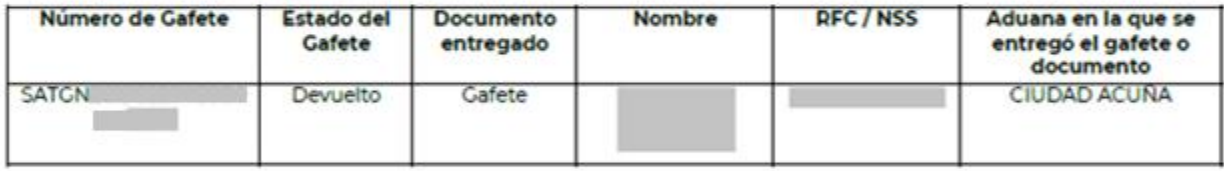

#### Atentamente

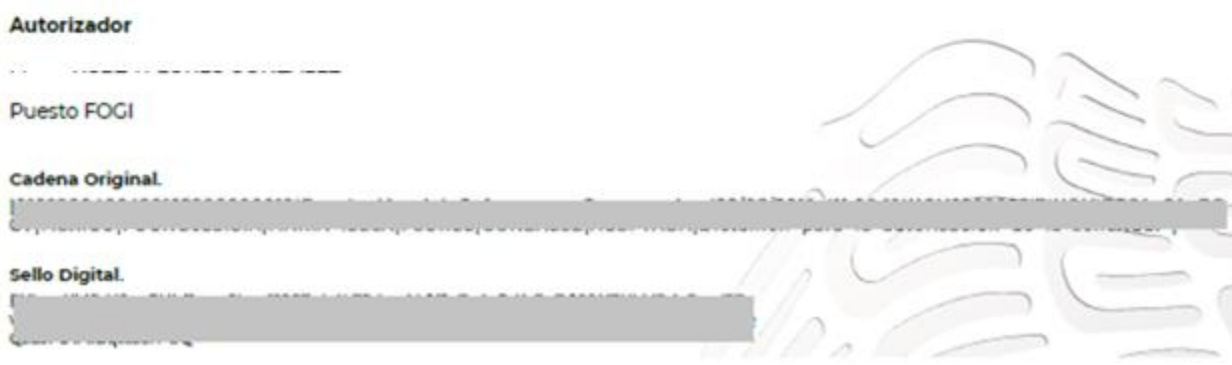